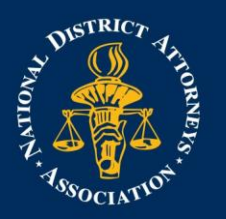

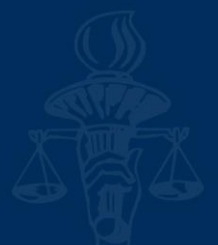

## **Updating Travel Profile in Concur**

From your Travel profile, you can update information such as your personal and company information, and credit card information. You can update your Travel Settings, including travel preferences for upcoming trips, and add an assistant to help you book your travel.

To access your Travel profile, from the SAP Concur home page, click Profile, and then click Profile Settings.

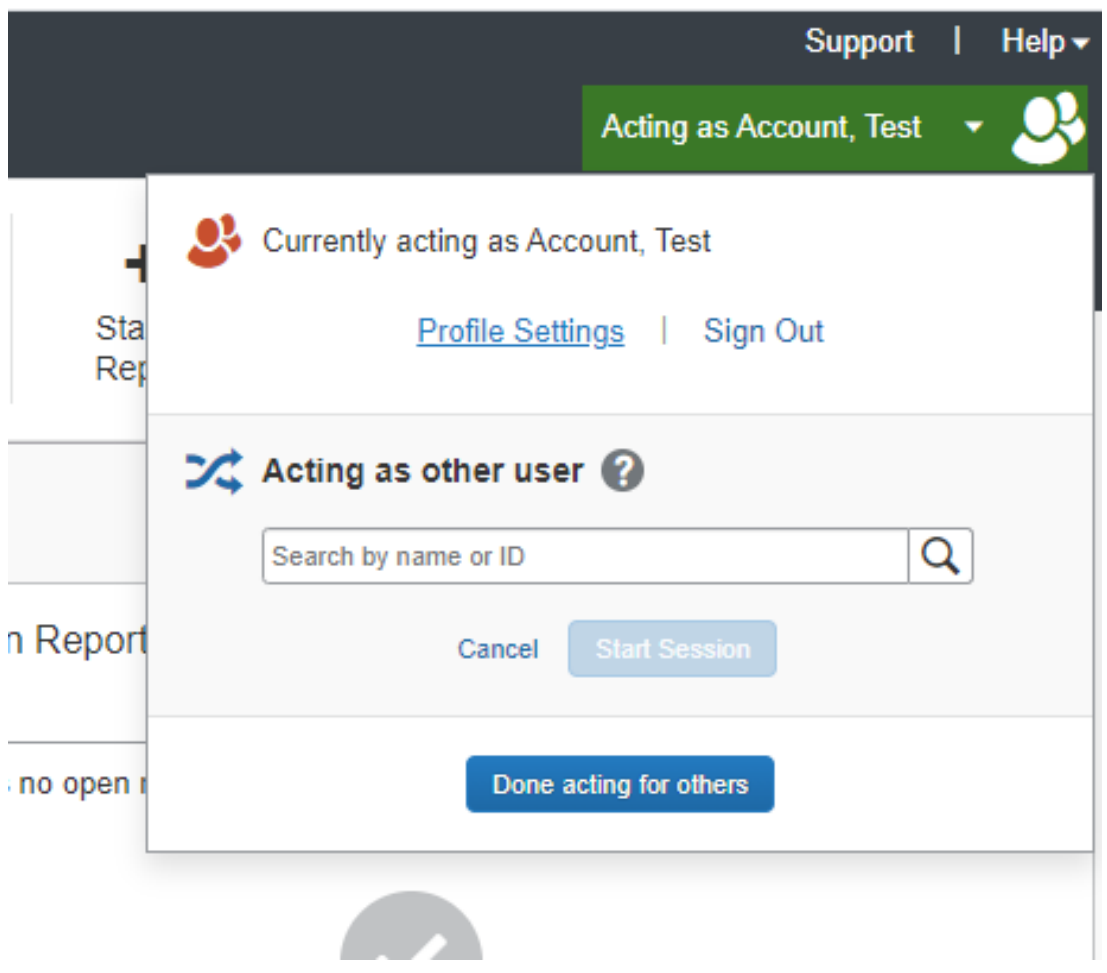

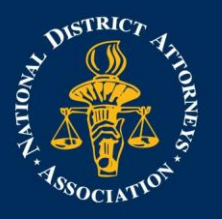

## NATIONAL DISTRICT **ATTORNEYS ASSOCIATION** THE VOICE OF AMERICA'S PROSECUTORS

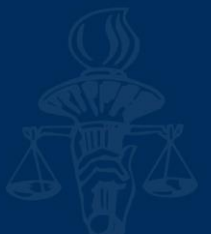

You will find the most common profile tasks on the Profile Options page. You can also use the menus on the left to select a setting to update.

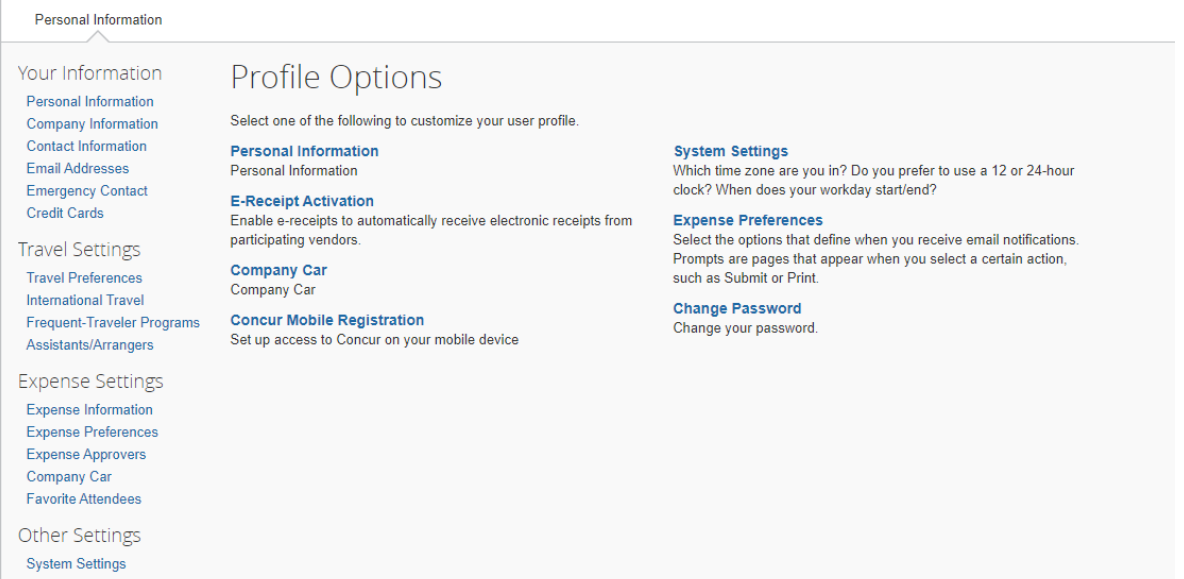

Click Personal Information. In the My Profile – Personal Information section, make sure that the first, middle, and last names shown are identical to those on the photo identification that you will be presenting at the airport. If it is incorrect, contact Project Coordinator Logan Kilduff if it needs to be updated.

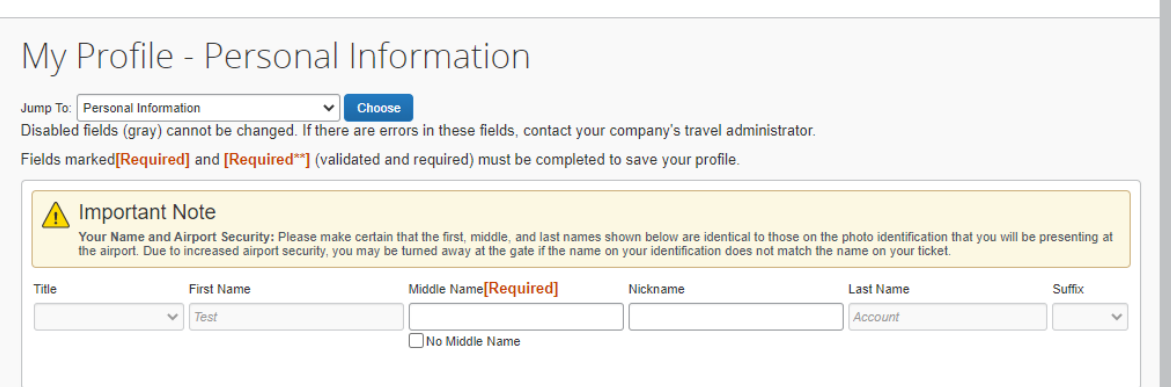

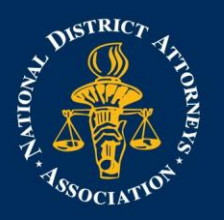

## NATIONAL DISTRICT **ATTORNEYS ASSOCIATION** THE VOICE OF AMERICA'S PROSECUTORS

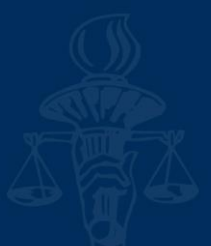

Scroll down and verify your Work and Home Address, and your Contact Information (required fields are labeled in red).

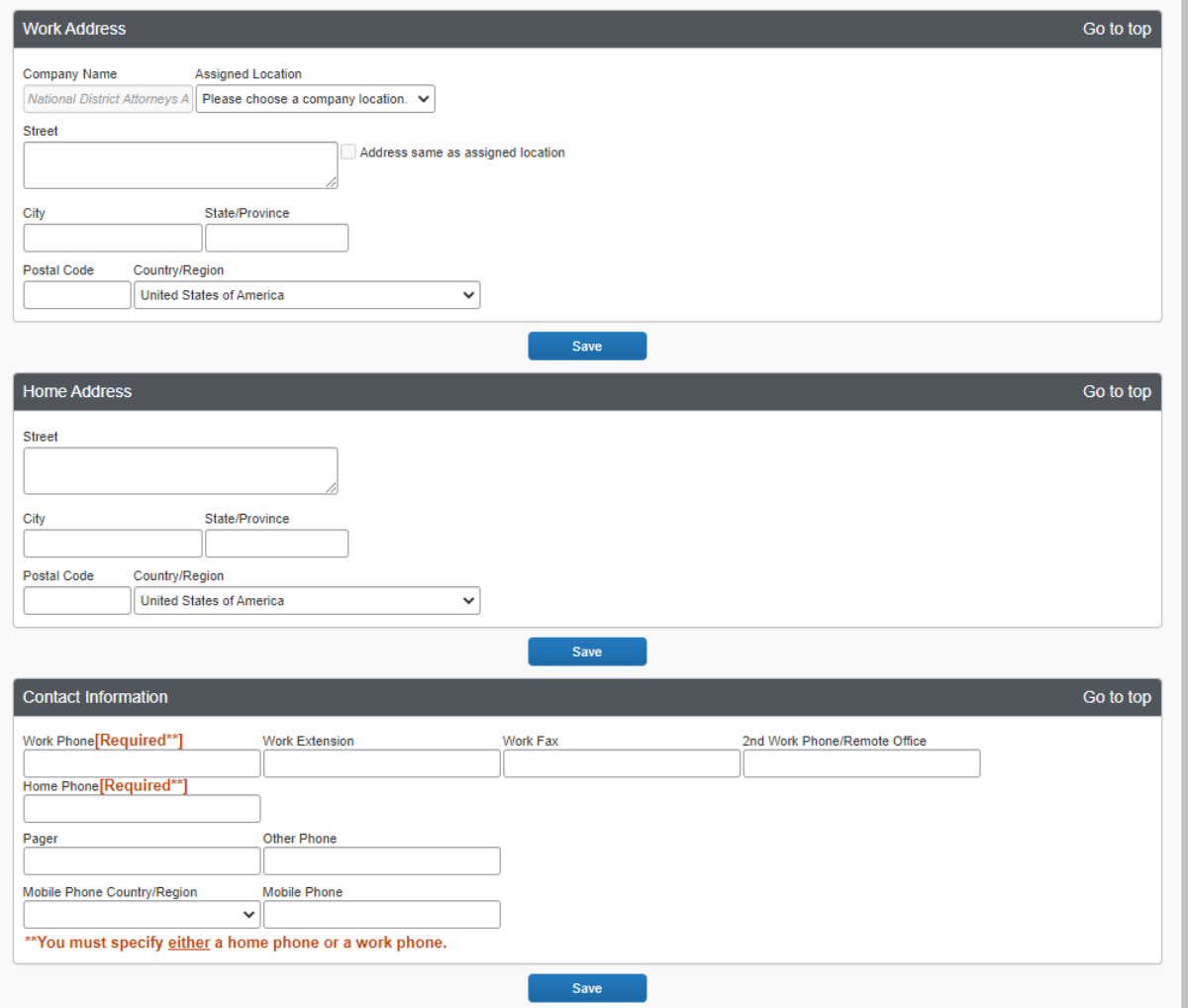

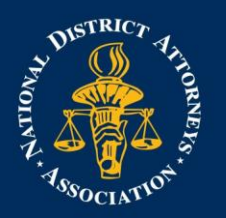

## NATIONAL DISTRICT **ATTORNEYS ASSOCIATION** THE VOICE OF AMERICA'S PROSECUTORS

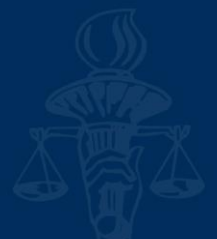

In the Email Addresses section, verify your email addresses. Click Add an email address to add any additional email addresses that you will need to use. Complete the Emergency Contact fields, as needed.

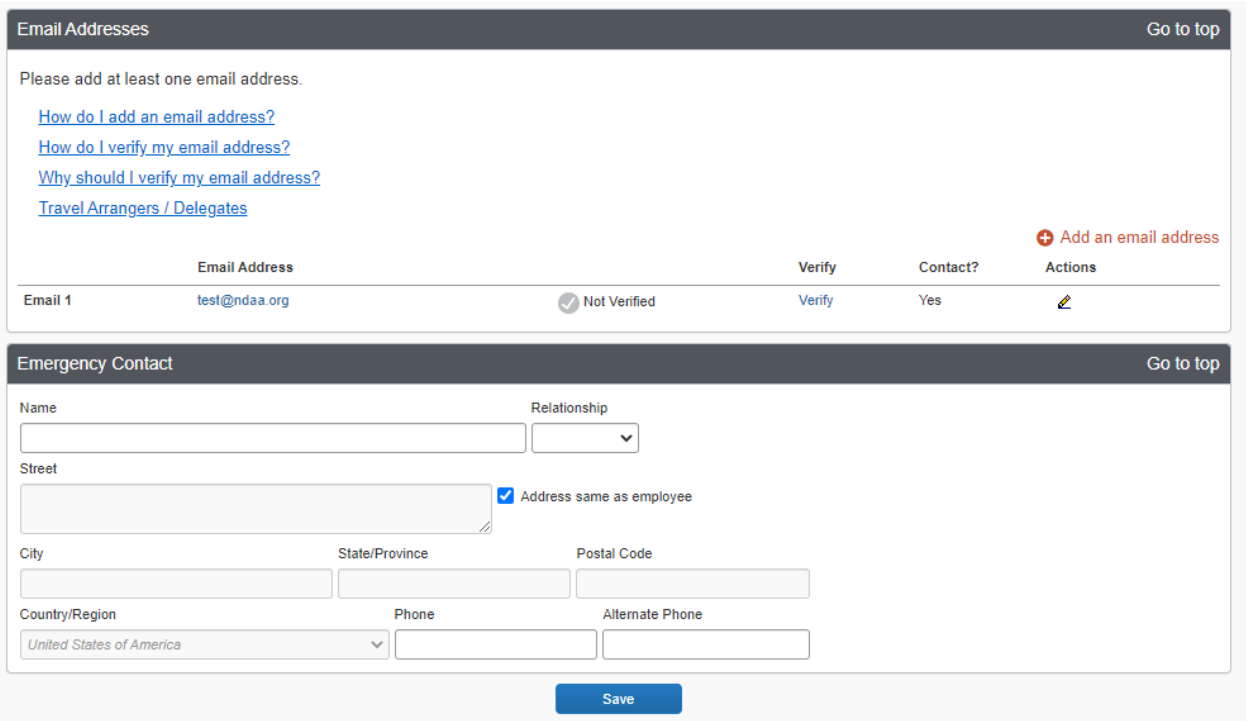

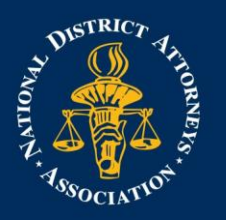

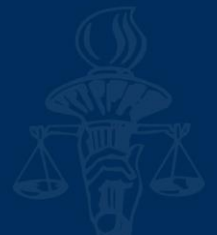

Continue scrolling down to the Travel Preferences section. Under Frequent-Traveler Program, click Add a Program to add your frequent flyer programs. NDAA will book your hotel room at the training location. Rental Cars are not reimbursed without written approval prior to booking the car.

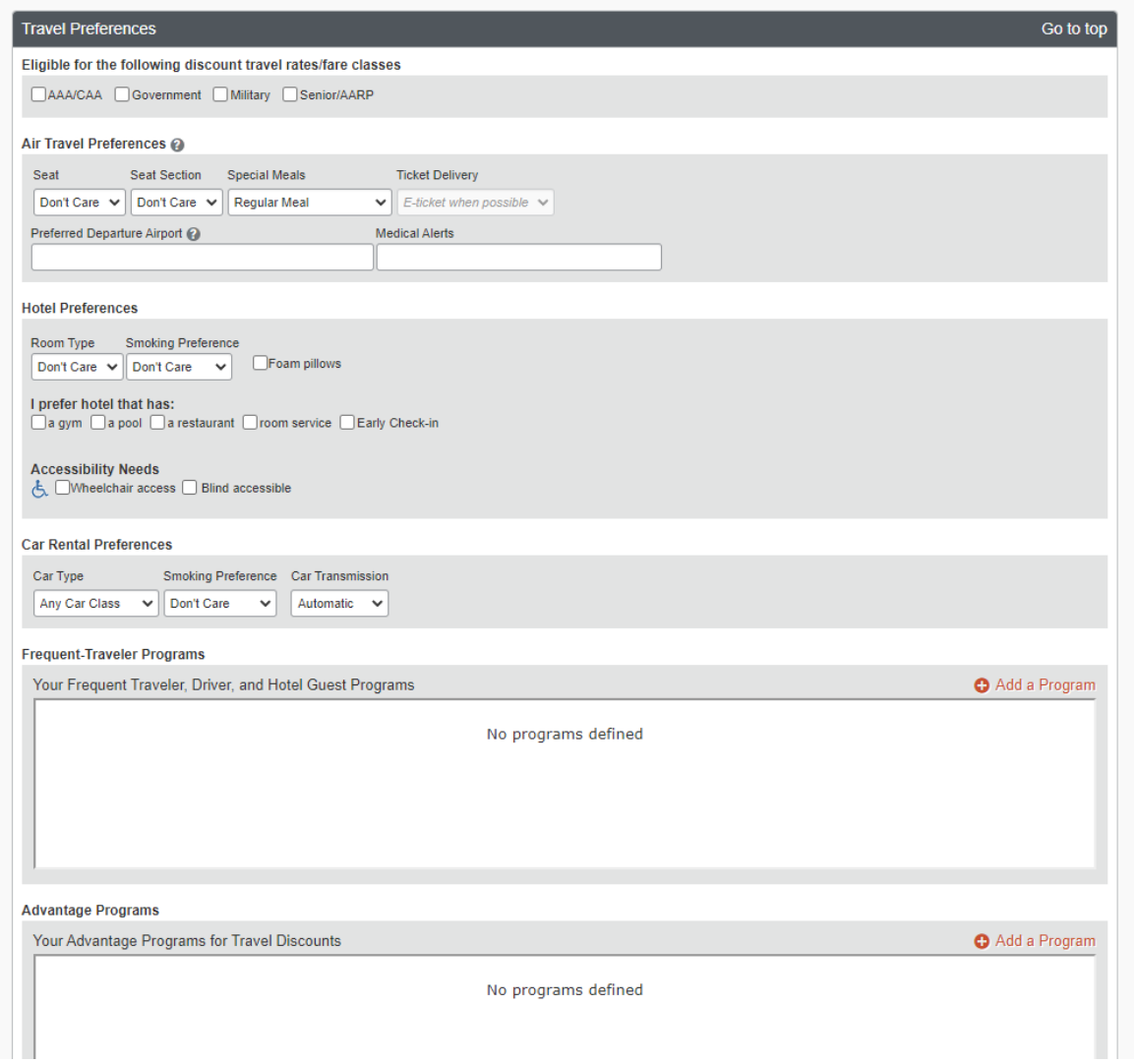

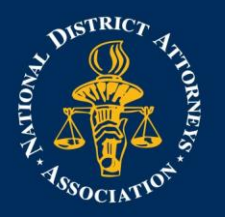

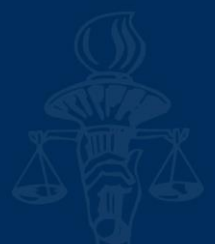

In the TSA Secure Flight section, verify the required Gender and Date of Birth fields. Complete the DHS RedressNo. and TSA Precheck Known Traveler Number fields, as needed. In the International Travel Passports and Visas section, add your passport or international visa information.

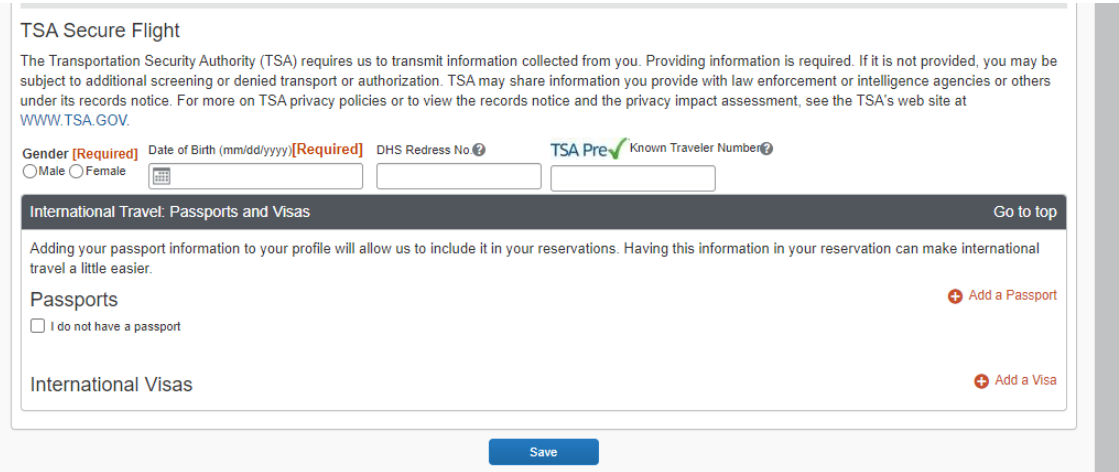

Flights booked through SAP Concur will be charged to the NDAA credit card on file. You do not need to add a credit card. After you have completed your Travel Profile updates, click Save.